# **AIR-SAP1602I-Q-K9 初期設定簡易マニュアル 802.11abgn Ver1.04a**

ファームウェア: ap1g2-k9w7-tar.152-2.JB 用 対象機種:DT-5300、IT-300、DT-X7、DT-X8、IT-9000、V-T500、V-N500

### **カシオ計算機株式会社**

カシオ計算機で動作確認した場合の設定方法になります。 動作保証をするものではありません。 本マニュアルは1例として、WPA-PSKの設定を行っております。

2014/07/25 改訂

## 初期設定①「APとの接続」

Aironet-1602(AIR-SAP1602-Q-K9)は、初期状態では IPアドレスが設定されてい ません。

最初にCisco社のWEBサイトより「IPSU」という設定ツールを入手して、 APの初期設定を行ってください。IPSU は Cisco.com にてユーザ登録いただき Download Software(Downloads Home) > Products > Wireless > Access Points  $>$  Cisco Aironet 340 Series  $>$  Cisco Aironet 340 Access Points  $>$  IP Setup Utility (IPSU)-1.01.013

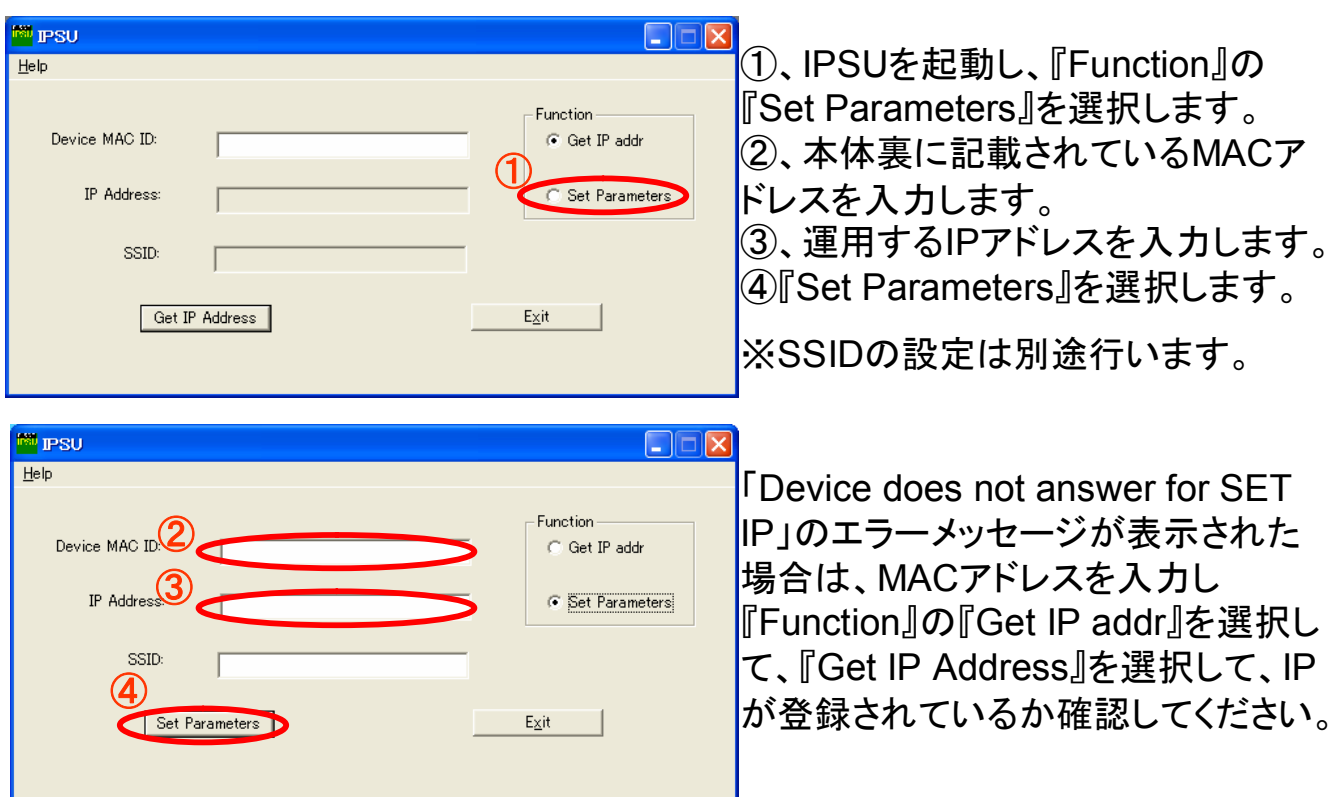

この後、イントラネットにPCとAPを接続するか、接続しているPCのIPアドレ ス、サブネットマスクをAPと同じセグメントに変更して、改めてPCのブラウ ザからAPに設定したIPアドレスを入力して他の項目を設定します。

#### **繋がらない場合には、一度下記の手順でAPを初期化してみてください。**

- 1. アクセスポイントの電源を切断します。
- 2. MODEボタンを押しながら、アクセスポイントに電源を接続します。
- 3. そのままMODEボタンを2~3秒押し続け、ステータスLEDがオレンジに変わったらMODEボタンを離します。
- 4. 数分で、工場出荷状態で起動しますので、はじめから設定をやり直してください。

その他に注意事項として、

- 1. 設定するPCのファイアウォールを無効にして試してください。
- 2. 設定するPCのIP設定をAPに指定したいIPのセグメントと同じにして試してください。
- 3. APと設定PCの簡易環境として試してください。DHCP環境の場合はIPが割り振られる可能性があります。

## 初期設定②「ブラウザによる設定」

①、APに設定したIPアドレスをブラウザのアドレスバーに入力します。

②、ユーザ名・パスワードを聞いてきますので、両方に『Cisco』を入力します。 『OK』を選択します。

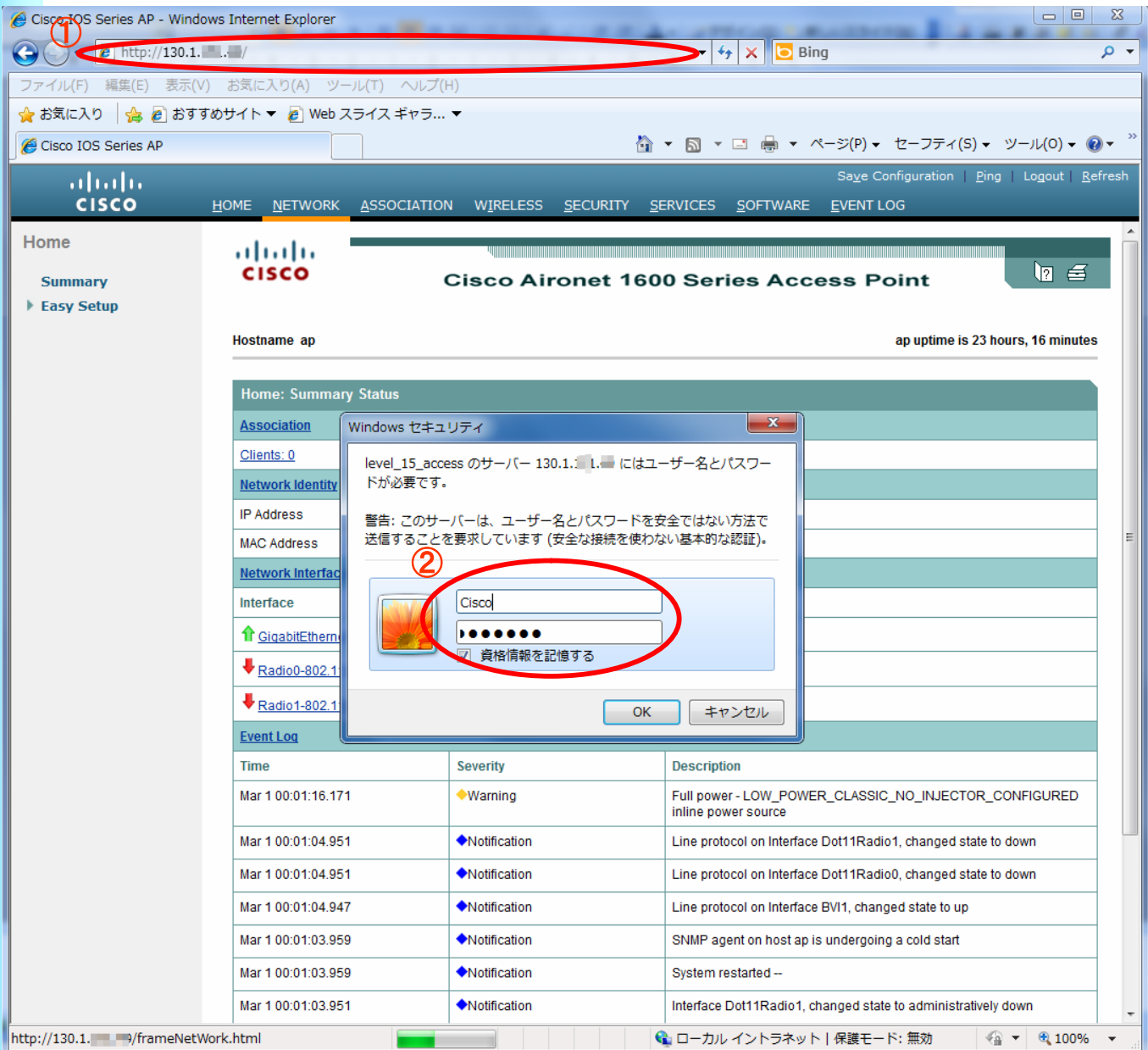

## 初期設定③「IPアドレス」

- ①、『HOME』を選択します。
- ②、『Easy Setup』『Network Configuration』をクリックします。
- ③、IPアドレスが、設定した値である事を確認し、必要に応じて 『IP Subnet Mask』『Default Gateway』を設定します。
- ④、『Apply』をクリックします。

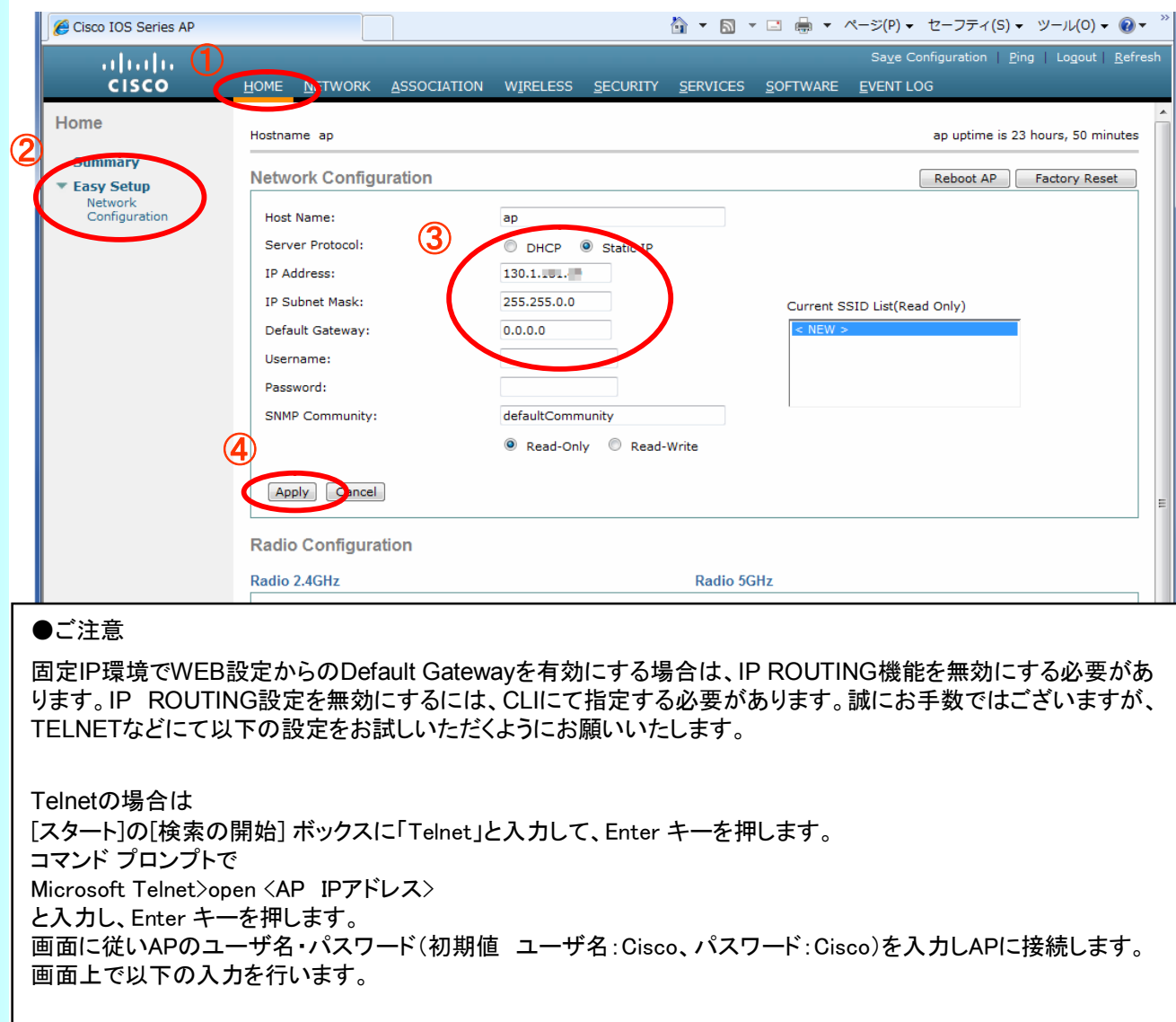

ap>enable Password:(APのパスワードを入力します。初期値はCisco) ap#configure terminal ap(config)#no ip routing ap(config)#exit ap#write memory Building configuration... [OK] ap#exit

以上により、WEB設定からのDefault Gatewayが有効になります。

## 初期設定④「WMM」

WMM(WiFi Multi Media)を無効にします。

- ①、『SERVICES』を選択します。
- ②、『QoS』を選択します。
- ③、『ADVANCED』タブを選択します。
- ④、利用する無線規格の『Radio0-802.11N 2.4GHz』(802.11bg利用時)、 『Radio1-802.11N5GHz』(802.11a利用時)のチェックを外します。
- ⑤、『Apply』をクリックします。

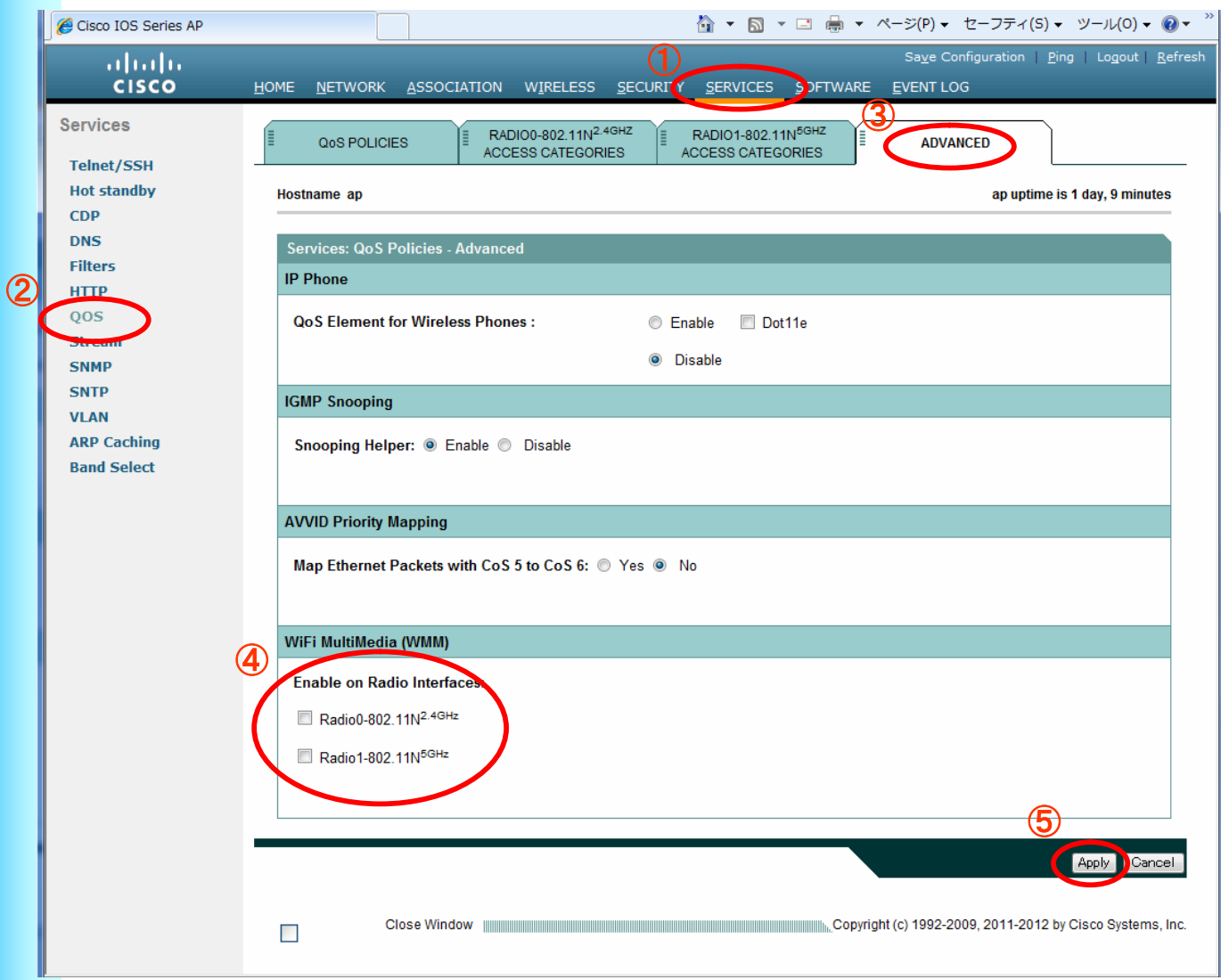

## セキュリティの設定⑤( WPA-PSK) 「暗号方式」

- ①、 『SECURITY』をクリックします。
- ②、『Encryption Manager』をクリックします。
- ③、利用する無線規格の『RADIO0-802.11N 2.4GHz』(802.11bg利用時)/ 『RADIO1-802.11N 5GHz』(802.11a利用時)を選択します。
- ④、『Cipher』で、暗号化の指定を行います。 TKIPを使用する場合は、『TKIP』を選択します。 AESを使用する場合は、『AES CCMP』を選択します。
- ⑤、『Apply-Radio0』 (802.11bg利用時)、 『Apply-Radio1』(80.211a利用時) 又は『Apply-All』(両方の選択)をクリックします。

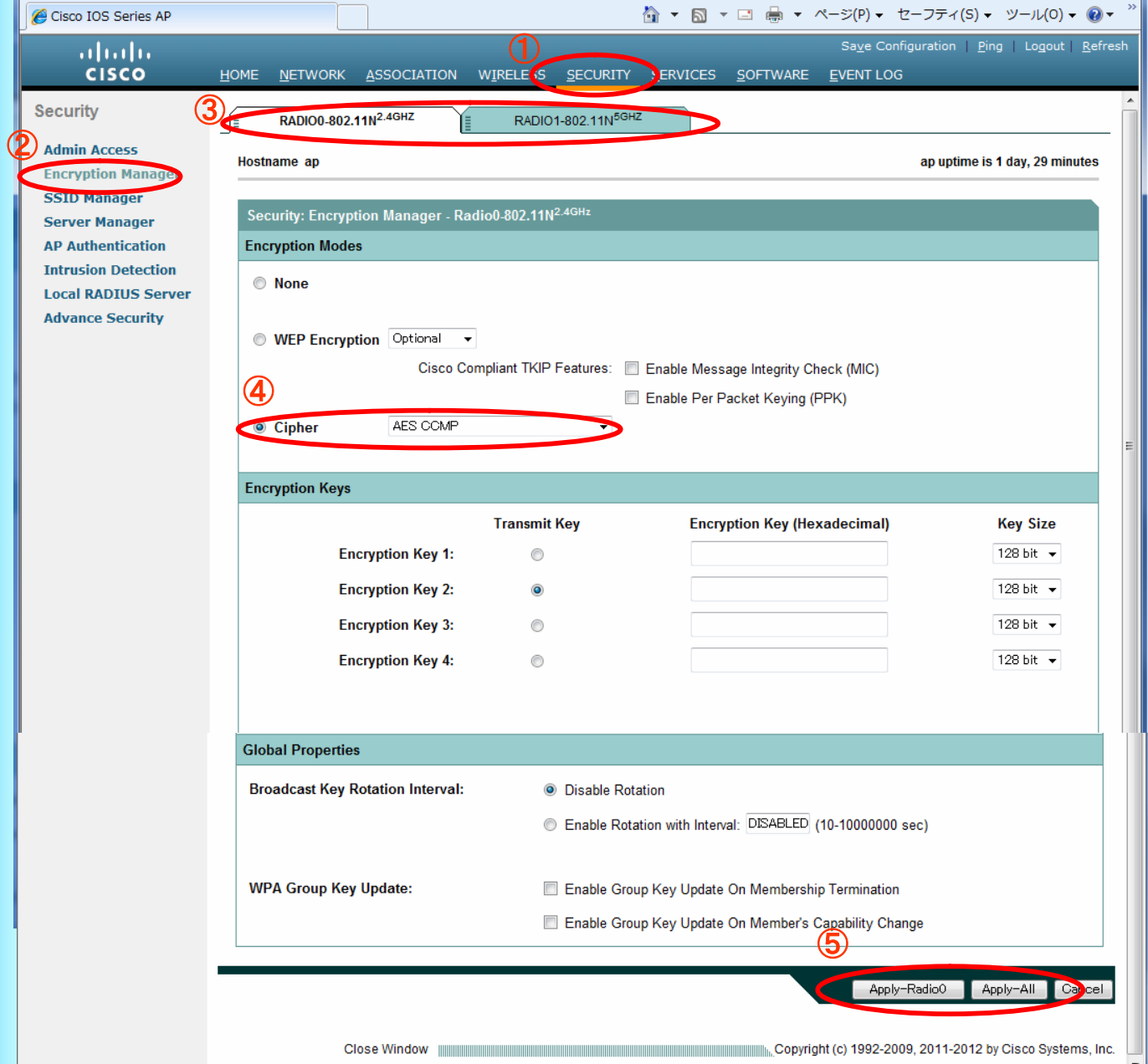

## セキュリティの設定⑥ (WPA-PSK) 「SSID」

- ①、『SECURITY』を選択します。
- ②、『SSID Manager』を選択します。
- ③、『SSID』を入力します。
- ④、『Interface』の利用する無線規格の『Radio0-802.11N 2.4GHz』(802.11bg利用時) / 『Radio1-802.11 5GHz』(802.11a利用時)にチェックを入れます。
- ⑤、『Client Authenticated Key Management』にて 『Key Management』を『Mandatory』を 選択します。
- ⑥、『Enable WPA』にチェックを入れ、『WPA/WPAv1』または『WPAv2』を選択します。
- ⑦、『WPA Pre-shared Key』を入力します。
- ⑧、『Apply』をクリックします。

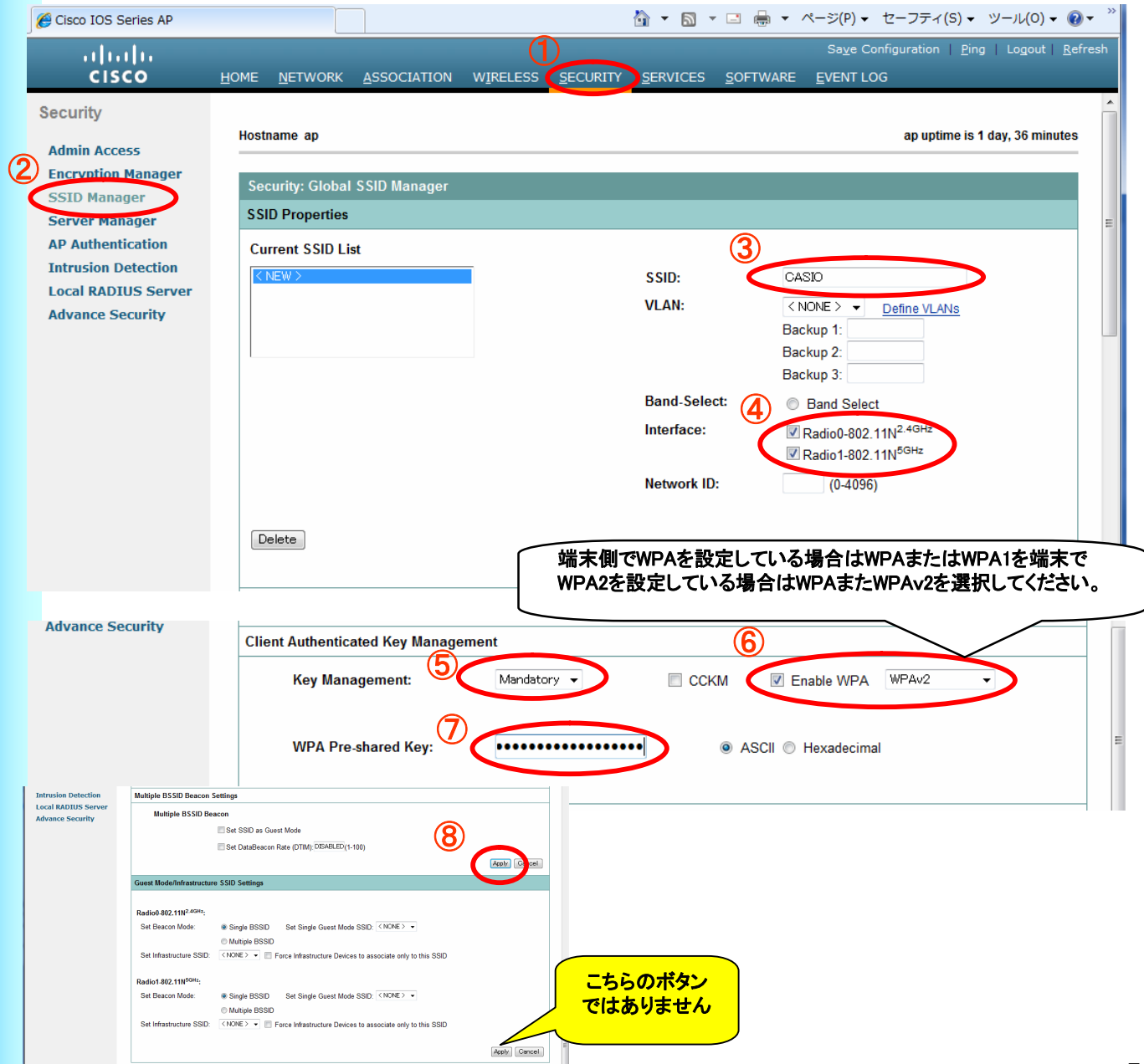

#### 初期設定⑦-1「802.11bgn利用時の無線LAN電源のON」

※初期状態ではDisable(無効)となっており、無線LANが使用出来ません。

- ①、『NETWORK』を選択します。
- ②、『NETWORK INTERFACES』の『Radio0-802.11n 2GHz』を選択します。
- ③、『SETTINGS』タブをクリックします。
- ④、『Enable Radio』を『Enable』にします。
- ⑤、『DefaultRadio Channel』を環境に合せたチャンネルに設定します。
- ⑥、『Aironet Extensions』を『Diseable』に設定します。
- ⑦、『Apply』を選択し、設定を反映させます。

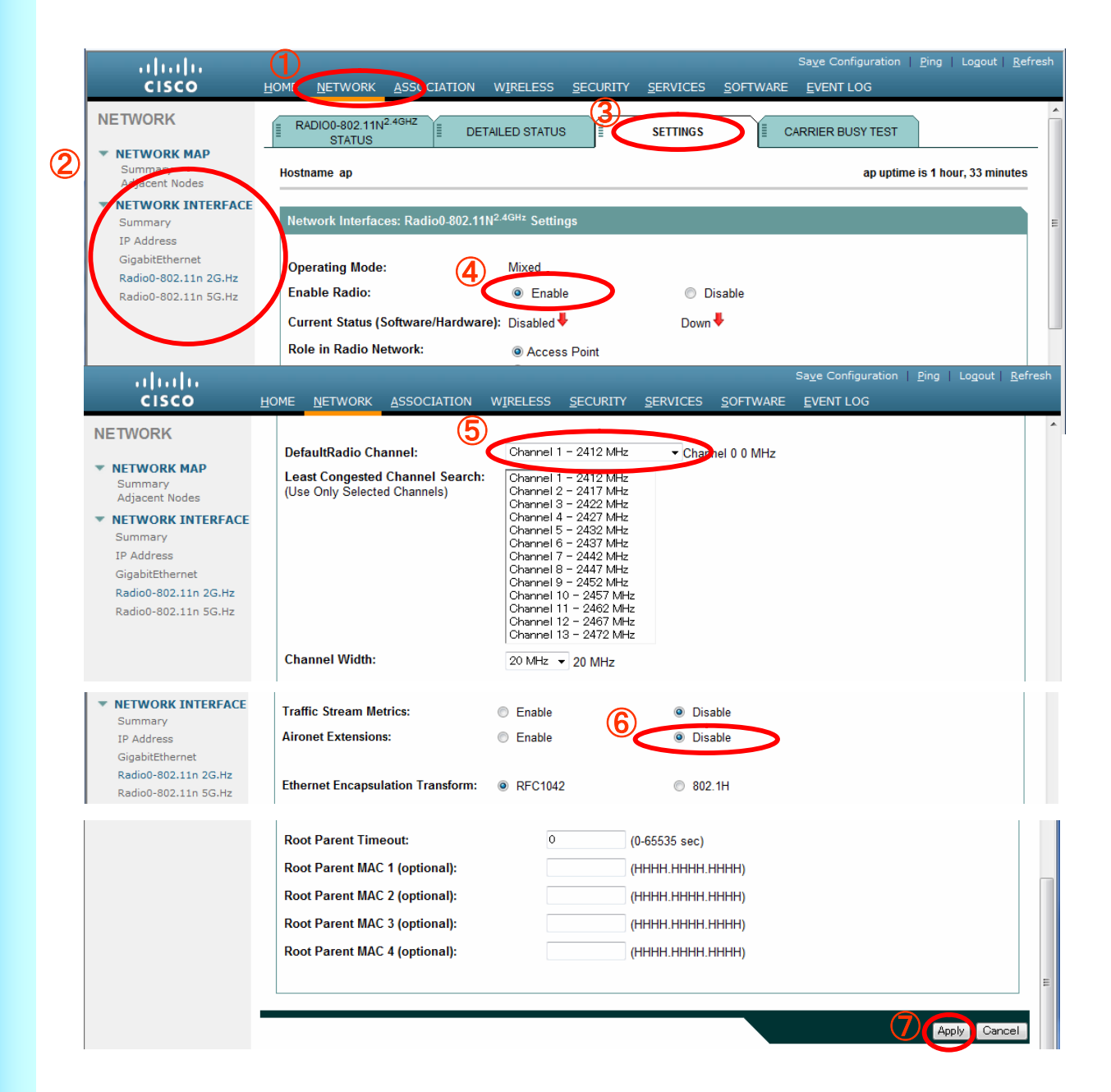

### 初期設定⑦-2「802.11an利用時の無線LAN電源のON」

※初期状態ではDisable(無効)となっており、無線LANが使用出来ません。

- ①、『NETWORK』を選択します。
- ②、『NETWORK INTERFACES』の『Radio0-802.11n 5GHz』を選択します。
- ③、『SETTINGS』タブをクリックします。
- ④、『Enable Radio』を『Enable』にします。
- ⑤、『DefaultRadio Channel』を環境に合せたチャンネルに設定します。
- ⑥、『Aironet Extensions』を『Diseable』に設定します。
- ⑦、『Apply』を選択し、設定を反映させます。

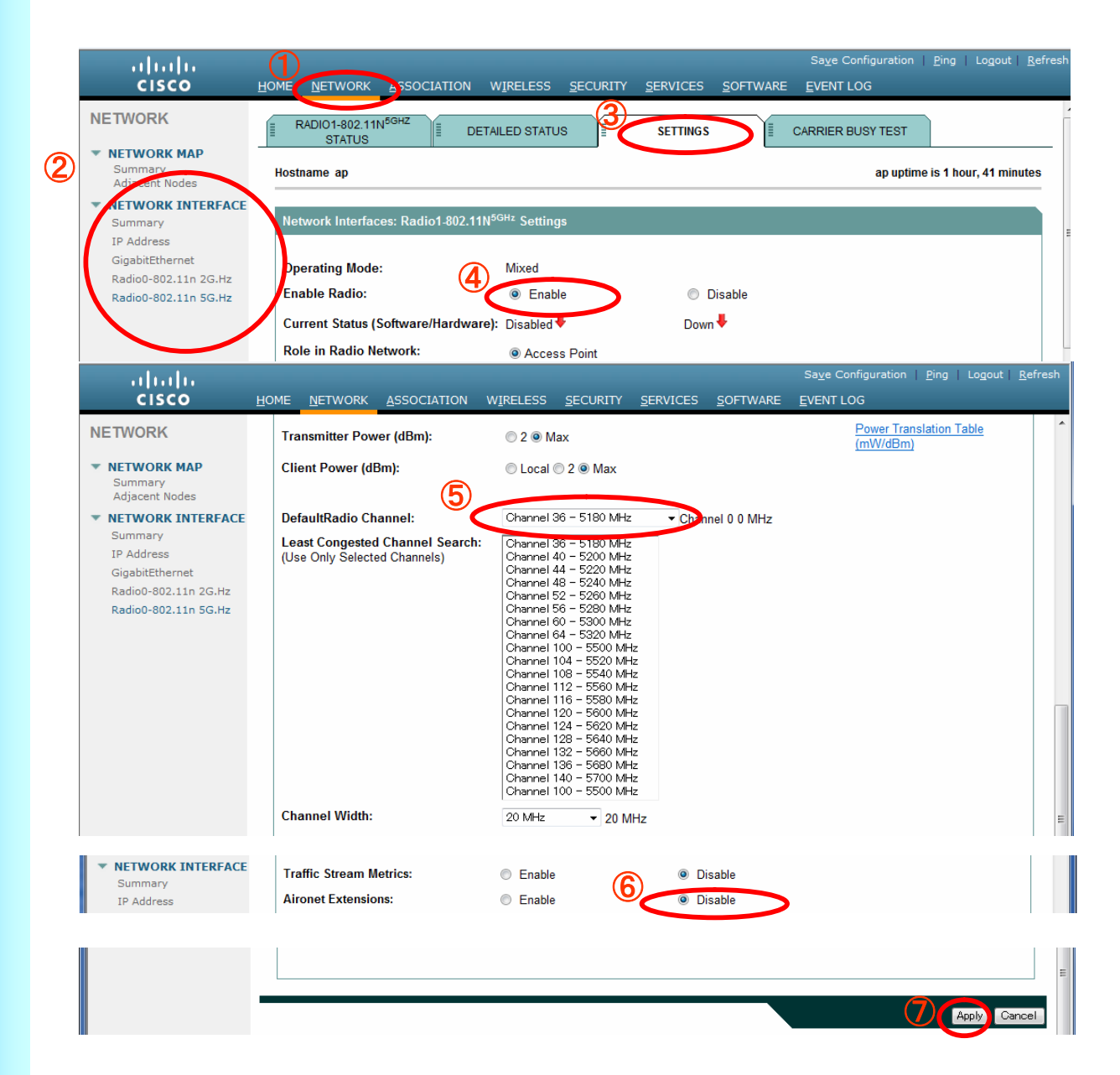

### 補足説明 「802.11bgチャンネル」について

#### ■アクセスポイントが一つの場合

2.4GHz帯では、10mW以下の出力の電波は免許不要で利用可能な為、様々 な機器で使用されており場合によっては思わぬ機器で電波干渉が発生する場 合があります。(電子レンジ、セキュリティゲート、監視カメラやコードレス電話な ど)

802.11b/gで使用する2.4GHz帯の周波数を13のチャンネル(802.11bの場合 は14)に分割しており、きめ細かく使用する事が可能です。 必ず事前に無線環境の調査・確認を行い、運用環境に合せたチャンネル設定 を行ってください。

■アクセスポイントが複数存在する場合

一つのチャンネルが使用する帯域は22MHzですが、隣り合うチャンネルの中 心周波数の差は5MHzです。

隣り合ったチャンネルを同一の場所で使用すると、電波干渉が発生してしまい ます。

そのため同一フロアに複数のアクセスポイントを設置する場合には隣り合うア クセスポイント同士で干渉が発生しないようにチャンネルを5ch(25MHz)以上 離して設置する必要があります。

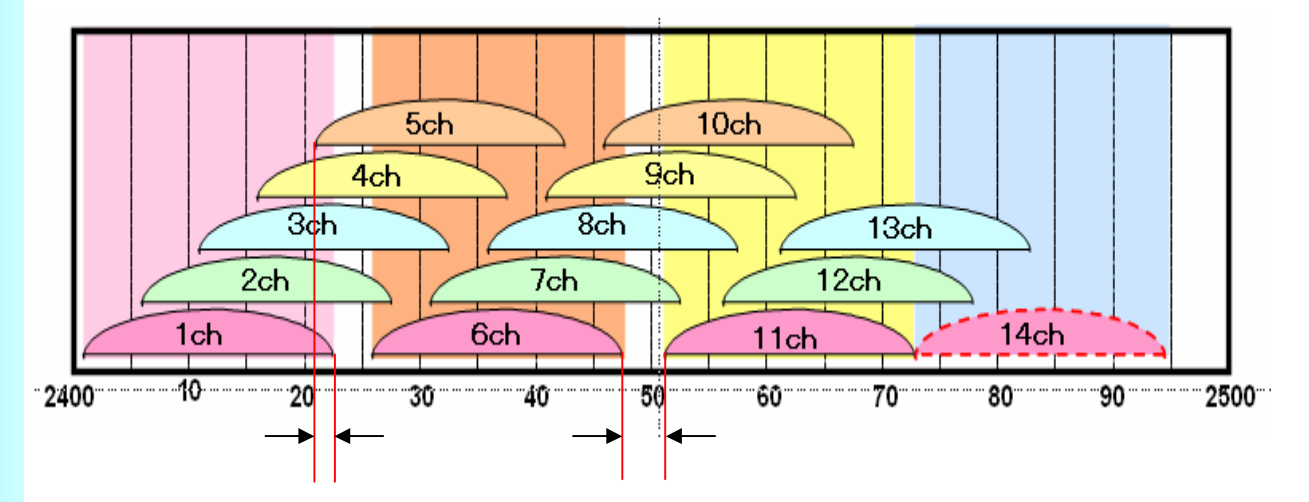

図のように、1chと5chの使用周波数帯域を見ると2MHzの重なりが発生します。 逆に、6chと11chの使用周波数帯域を見ると、3MHzの空きがある事がわかりま す。

2.4GHz帯すべてを使用できる場合、1ch、6ch、11chと3チャンネルを同時に使 用する事が可能です。

※802.11bの場合は、14chを利用できる機器がありますが、AIR-SAP1602I-Q-K9 については利用できません。

## 補足説明 「802.11a」について

#### **■802.11a規格について**

802.11aで利用できる周波数帯規格が複数存在します、機器においては対応し ていない規格があり注意が必要です。周波数規格はJ52・W52・W53・W56となり ます。先頭文字のJは国内(日本)規格・Wは国際規格を示し、2桁数字は中心 周波数帯を示します、W52では国際規格・中心周波数5.2GHzとなります。DT-5300a規格対応モデルで使用できる規格はW52・W53・W56となります。

#### ■DFS/TPCについて

W53・56は各種レーダーとの干渉を回避する義務があります。W53は気象レー ダーとの干渉、W56は船舶・軍事用の各種レーダーとの干渉を避ける必要が あります。アクセスポイントでこれらの電波を感知した場合には使用している周 波数チャンネル・送信出力が自動的に変更します。無線設計者の意図しない チャネルに変更される可能性があります。

●DFS: Dynamic Frequency Selection (動的電波周波数選択)

●TPC: Transmit Power Control (送信出力制御)

W53・56を使用する場合には、意図しないチャネル変更や通信途絶等が起こ る可能性があります。W52では上記の動作は必須になっていませんが、移動 体衛星通信システムが利用している周波数のため屋外使用は電波法で禁止 されています。

| 規格         | 中心周波数      | チャネル番号                                                                                  | チャネル数 DFS/TPC アドホック |      |    | 屋外利用 | $IDT-5300$ | 電波法改正年度       |
|------------|------------|-----------------------------------------------------------------------------------------|---------------------|------|----|------|------------|---------------|
| J52        | $15.2$ GHz | <b>134-38-42-46</b>                                                                     |                     | 4 不要 | 可能 | 禁止   | 利用不可       | 2005年5月以前     |
| <b>M52</b> | $15.2$ GHz | l36-40-44-48                                                                            |                     | 4 不要 | 可能 | 禁止   | 利用可能       | 2005年5月以降     |
| <b>M53</b> | $15.3$ GHz | $152 - 56 - 60 - 64$                                                                    |                     | 4 必須 | 禁止 | 禁止   | 利用可能       | $ 2007 \pm -$ |
| <b>M56</b> | 5.6GHz     | $100 \cdot 104 \cdot 108 \cdot 112 \cdot$<br>116 - 120 - 124 - 128 -<br>132 • 136 • 140 |                     | 1 必須 | 禁止 | 可能   | 利用可能       | 2007年~        |

**802.11a規格一覧表**

■干渉について

802.11a規格の周波数帯は5GHzとなり、802.11bg規格は2.4GHzとなりますの でa規格とb規格の干渉はありません。802.11a規格の同じチャネル同士は干 渉します。また、J52とW52では干渉する可能性があります。J52・W52は5.15G Hz~5.25GHz、W53は5.25GHz~5.35GHz、W56は5.47GHz~5.725GHzの 帯域。

■DT-5300のabgの同時運用について

DT-5300のa対応機種ではabg全ての規格を利用可能とする設定ができます。 またaからb/gへ、b/gからaにローミング可能ですが。しかしながらスキャン対 象のチャネルが増えるとローミング対象のサーチに時間がかかります。この為 使用するチャネルが絞り指定(11b/g:1・6・11、11aW52など)することをお勧め いたします。

### 補足説明 「802.11nチャンネル」について

#### ■n利用時の注意点

802.11nでは20MHz帯域で通信することが可能ですが、40MHz帯域を利用し て通信を行うこともできます。(40MHz設定、チャンネルボンディング、デュアル チャンネル、ワイドチャンネルなどと呼ばれています。)2.4GHz帯で利用すると、 40MHzの帯域を使用しますので、帯域が重ならないようにch設計を考慮しても、 残り利用可能な20MHzのchは1つとなります。40MHzの指定方法によっては、 他で利用するch帯域が重ならないように選択できない可能性もあります。この ため2.4GHz帯域で802.11nの40MHzを利用する場合はch設計に注意が必要 です。

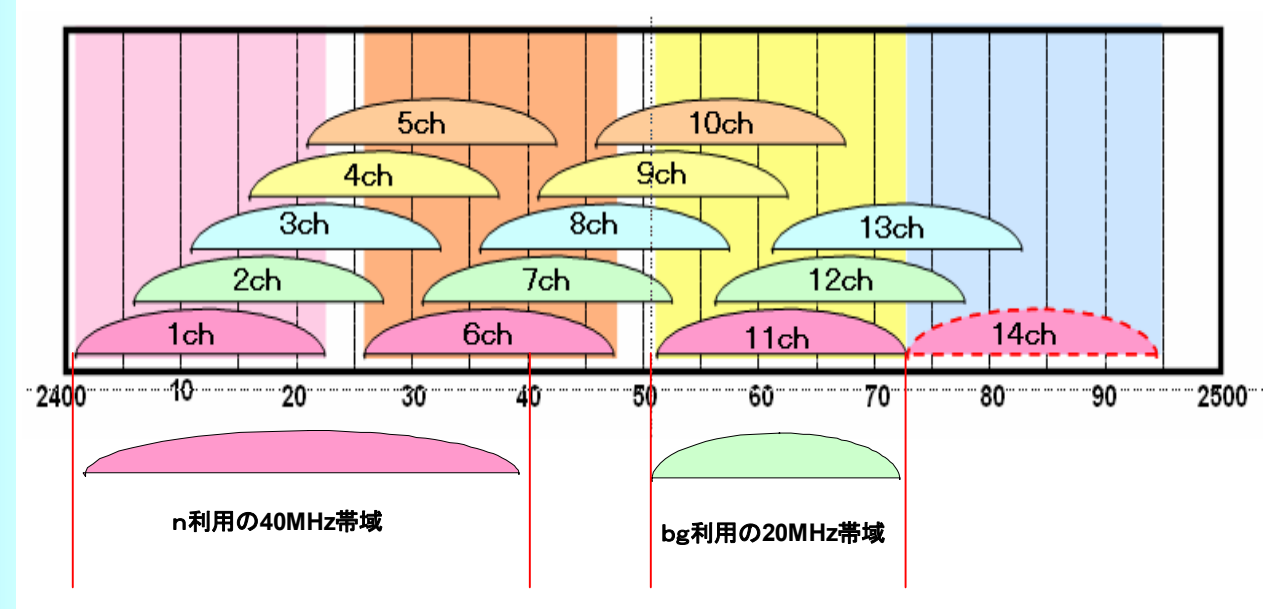

同様に、5GHz帯で40MHzの帯域を利用した通信を行う場合にも、2ch分の帯 域が必要になります。

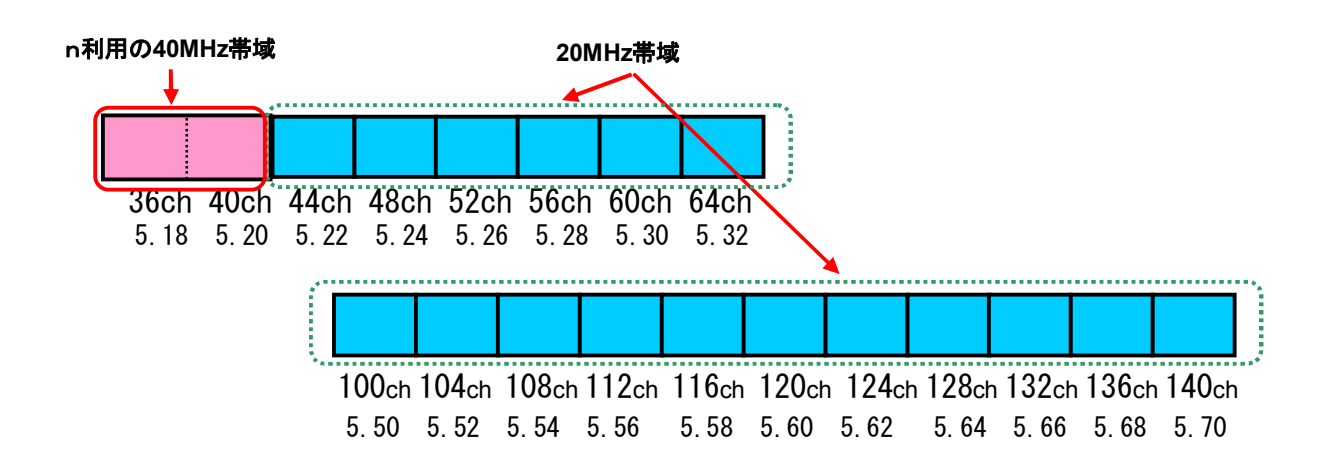

## セキュリティの設定 固定WEP(付録)

※ご参考 【ASCIIコード一覧表】

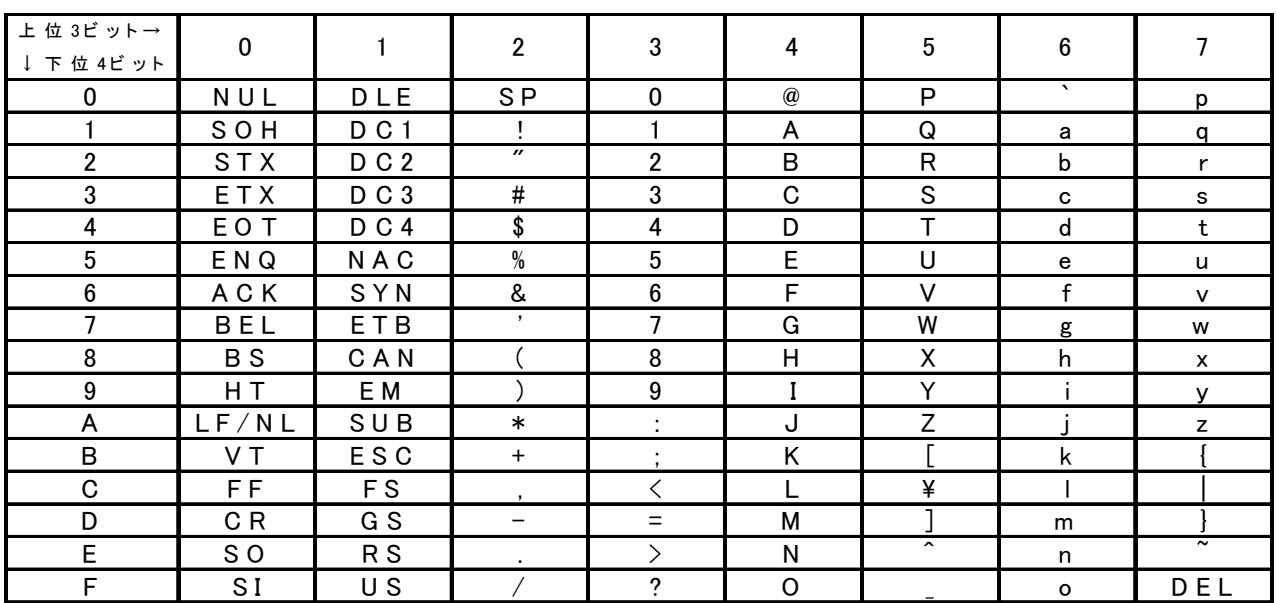

※ご参考

WEP64bit ASCII: 5文字 16進数:10文字

WEP128bit ASCII:13文字 16進数:26文字

例)WEP64bit ASCII「CaSio」 を設定する場合

CaSio

436153696f

を入力します。

※ご参考

【キーインデックス対応表】

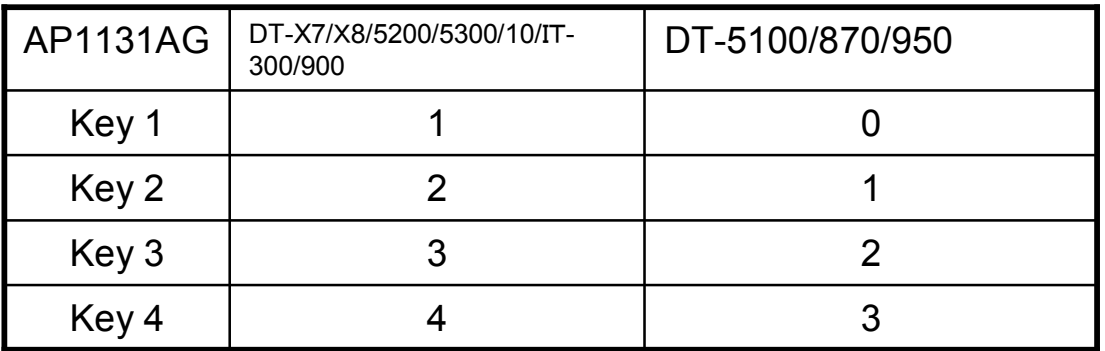

### 制約事項・注意事項一覧

①、n規格を利用する場合は注意が必要です。古い端末では対応されていな い場合が有ります、未対応のため通信障害が発生する可能性があります。

②、WPA/WPA2のミックスモードを利用する場合、セキュリティーが対応してい ない古い端末では接続できなくなる可能性があります。

③、APのLANケーブルが抜かれた・ネットワークに参加していない状態でAP の電源を入れ放置しないようにしてください。無線端末が接続して無線通信は 行なえても有線通信が出来ず通信ができなくなる可能性があります。

④、DTIM初期値は大きな値を設定しないで下さい、初期値を短く設定してくだ さい。DTIMが長い場合、無通信状態から通信開始までのタイミングが遅くなる 可能性があります。

⑤、Aironet Extention(CISCO社)は利用しないで下さい。シスコ社 独自の拡 張となるため、対応されていない機種は通信障害が発生する可能性がありま す。

⑥、n規格の40MHz(倍速モード)利用についてはch干渉に注意が必要です。 40MHzの帯域が広いため他のchと干渉する可能性があります。

⑦、ファームウェアについてはカシオ評価のVerをご利用頂くよう推奨いたしま す。ファームが古いと不具合や改善箇所がある場合があります。また、新しい 場合は新機能が含まれ対応していない端末との接続ができない場合がありま す。

⑧、AOSS,WPSの設定を行うと、古い端末では対応されていない場合が有り 通信障害が発生する可能性があります。

⑨、DHCP、RADIUS機能を利用する場合はAP付属機能ではなくサーバのご 利用をお勧めいたします。端末利用台数が多くなるとAPで処理しきれなくなる 可能性があります。また、サーバの仕様・機能と異なり思わぬ障害が発生す る可能性があります。

⑩、フィルター機能(MACアドレス、IPアドレス)を利用する場合は注意が必要 です。フィルターを利用することで意図していない通信が阻害され思わぬ障害 が発生する可能性があります。また、十分な管理(端末・AP)が必要となりま す。

#### 注意すべき運用 設定事項一覧

⑪、VOIP利用を行はない場合はQosの機能を無効とすることをお勧めいたし ます。特定通信が優先され端末通信が遅くなる可能性があります。

⑫、タイムアウト値(アプリケーションも含みます)は長くしないことをお勧めい たします。タイムアウトを長くすると次回リトライやエラーとなるまでの時間が長 くなり結果、端末での待ち時間が長くなり運用に遅延が発生する可能性があり ます。

⑬、電波出力を自動出力とする場合は、意図しない電波環境となる可能性が あります。

⑭、自動ch設定とする場合は、意図しないch環境となる可能性があります。

⑮、無線通信データレートの設定は初期値・全ての選択から不用意に制限し ないことをお勧めします。低いレートの制限を行なうと通信できない場所が発 生する可能性があります。

⑯ 、APの各種設定後は、HTをリセットしてからご使用下さい。リセットを行わ ないと、再接続・IP情報更新(IPアドレスの再取得)が出来なくなる場合があり ます。 また、再設定後はHT⇒APに接続し、IP更新できるまで30~60秒かかる 場合があります。

⑰、無線LANとIrDA(IO-BOX経由)での通信を同時に行うとIO-BOXの通信が 中断されます。送信側のポートが干渉し合い、優先度の低い側が切断された ことによるもので仕様の為、制約とします。

⑱、まれに「CommunicationError」が発生する場合があります。カシオでの エージング中に「CommunicationError」が発生する場合が ありましたが、発生 頻度も非常に低く、発生後もロックやファイルの破損等もなく通信を継続してい ることから、制約とします。

⑲、無線環境の構築には、「外部ノイズの影響」「最適なCH設計・設定」 「業務 として必要なスループットの見極め」「無線運用ポリシーの確立」「無線運用ポ リシーに則った運用」などを考慮する必要があります。 無線環境構築サービ スを提供することも可能です、詳しくは、カシオ計算 機の営業にお尋ね下さい。

⑳、HUBやルータなどの相性の問題も起き得る可能性もありますので、十分 動作確認を行ってから設置してください。

### 【ご参考】無線セル設計に関して

【APの設定】

Ciscoのアクセスポイントは、出力を設定することによりセルを小さくすること が可能です。

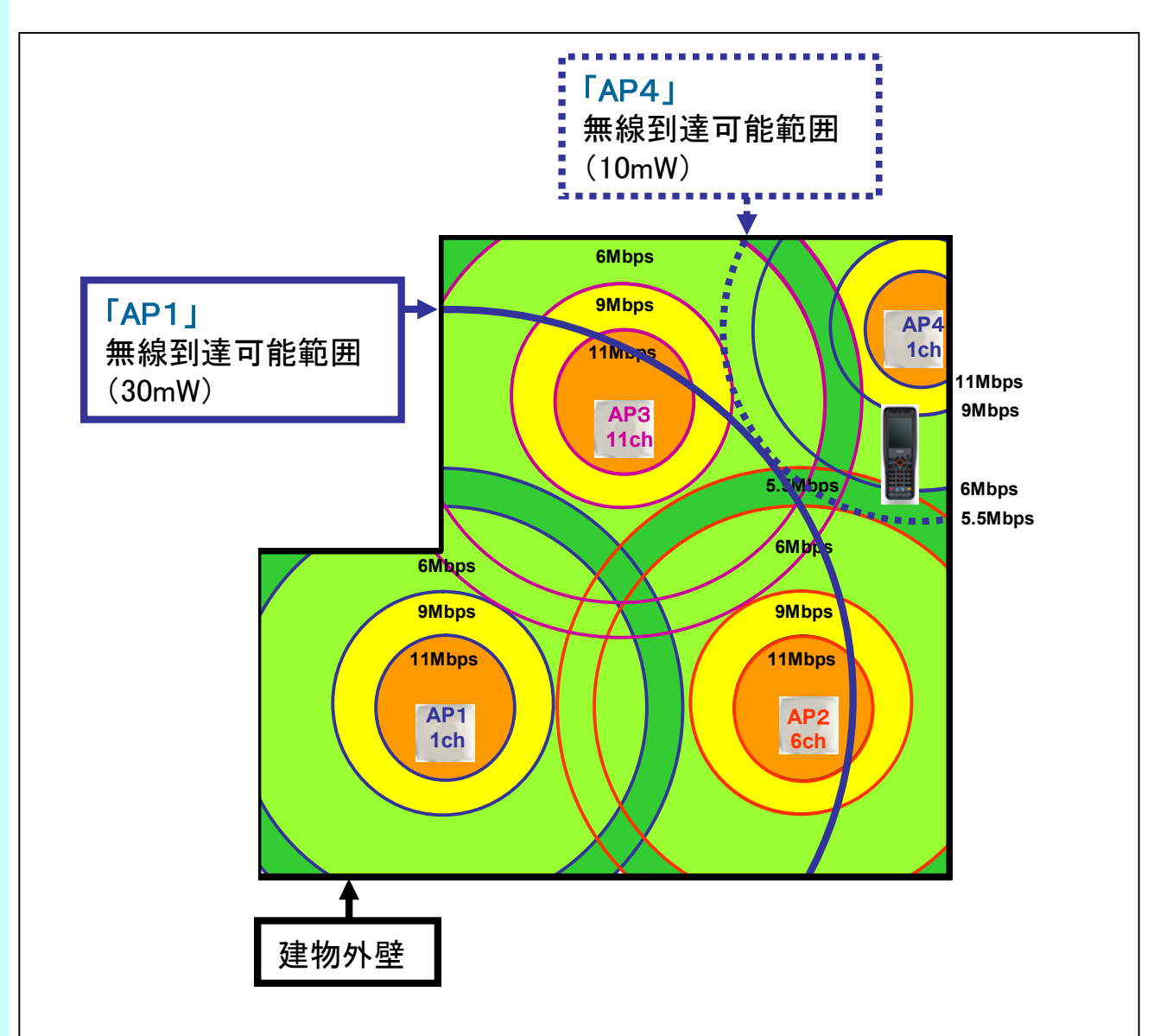

右上の端末地点で**「AP4」**をデフォルトの出力「30mW」で設定すると、**「AP1」** の 無線到達範囲と被ってしまうために、干渉してしまいます。 APで無線の出力を設定することにより、建物全域をカバーする事が可能です。 上記の設定は、干渉電波(ノイズ)があり無線チャンネルを3~4チャンネル設計 できない場合に有効です。

※上記の設定は、理論上の動作になります。実際の環境では、反射などによる マルチパスにより、上記のように設計できない場合もあります。 実地での検証を行ってください。

## 【ご参考】アンテナ特性と取り付け方法

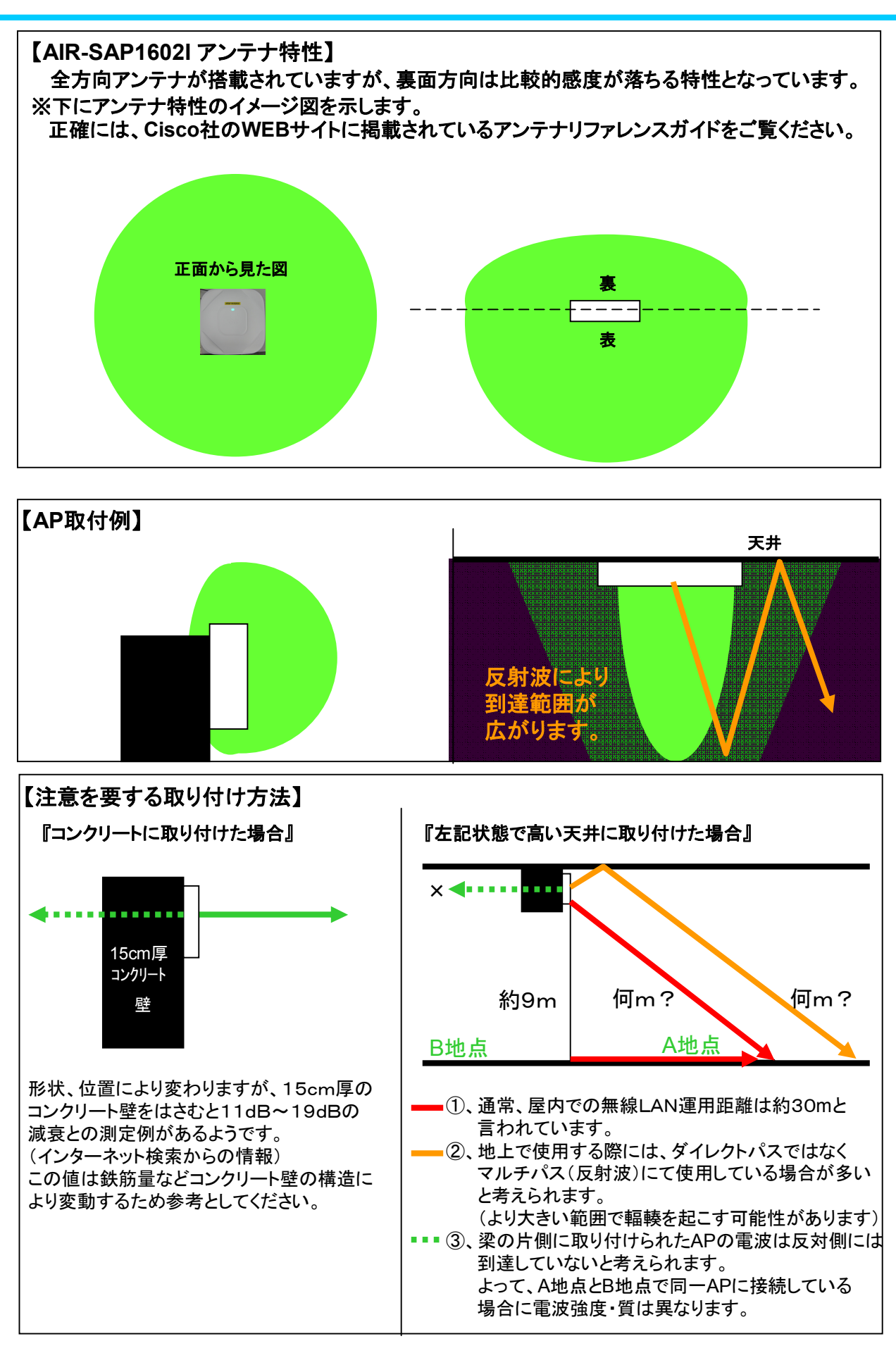

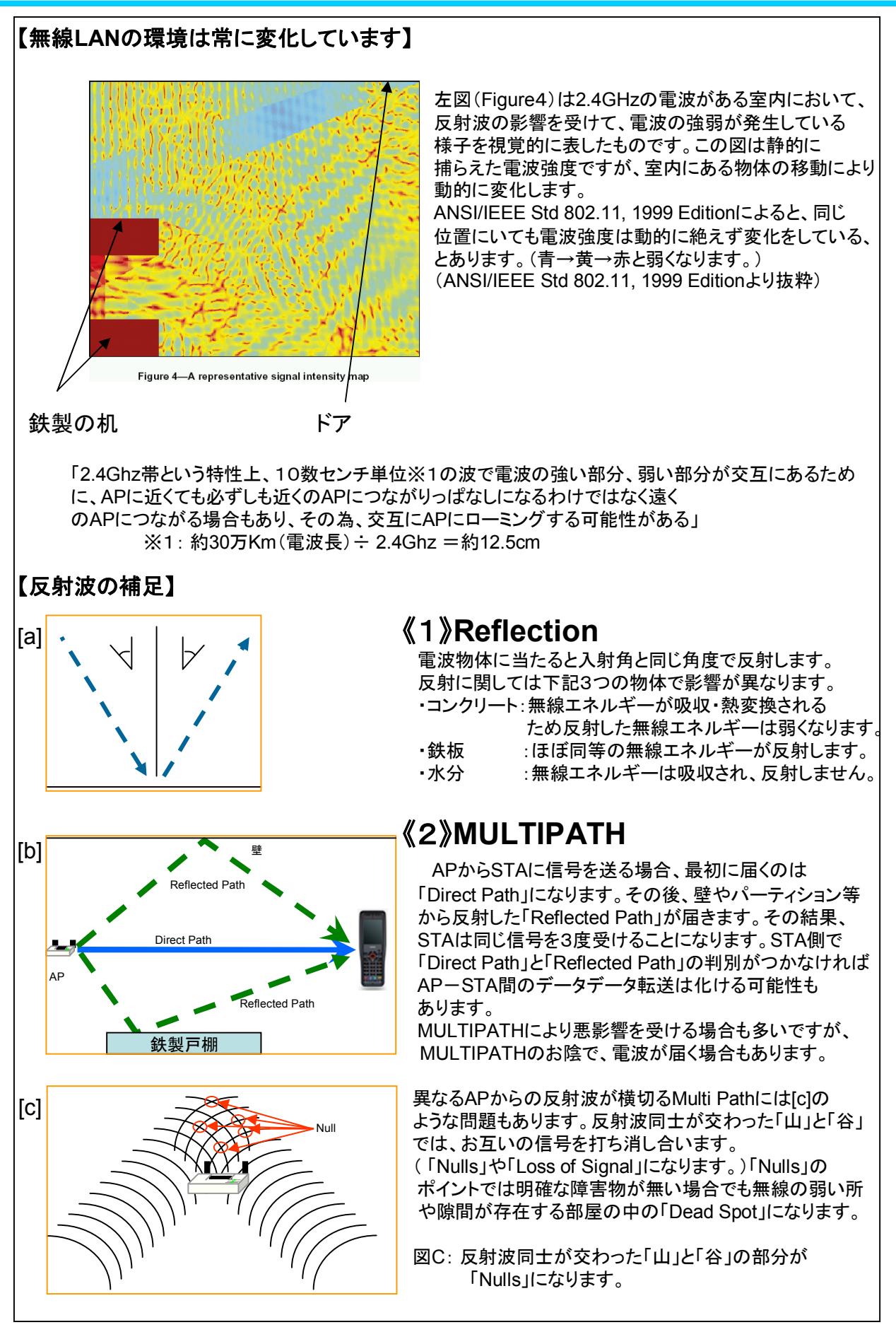

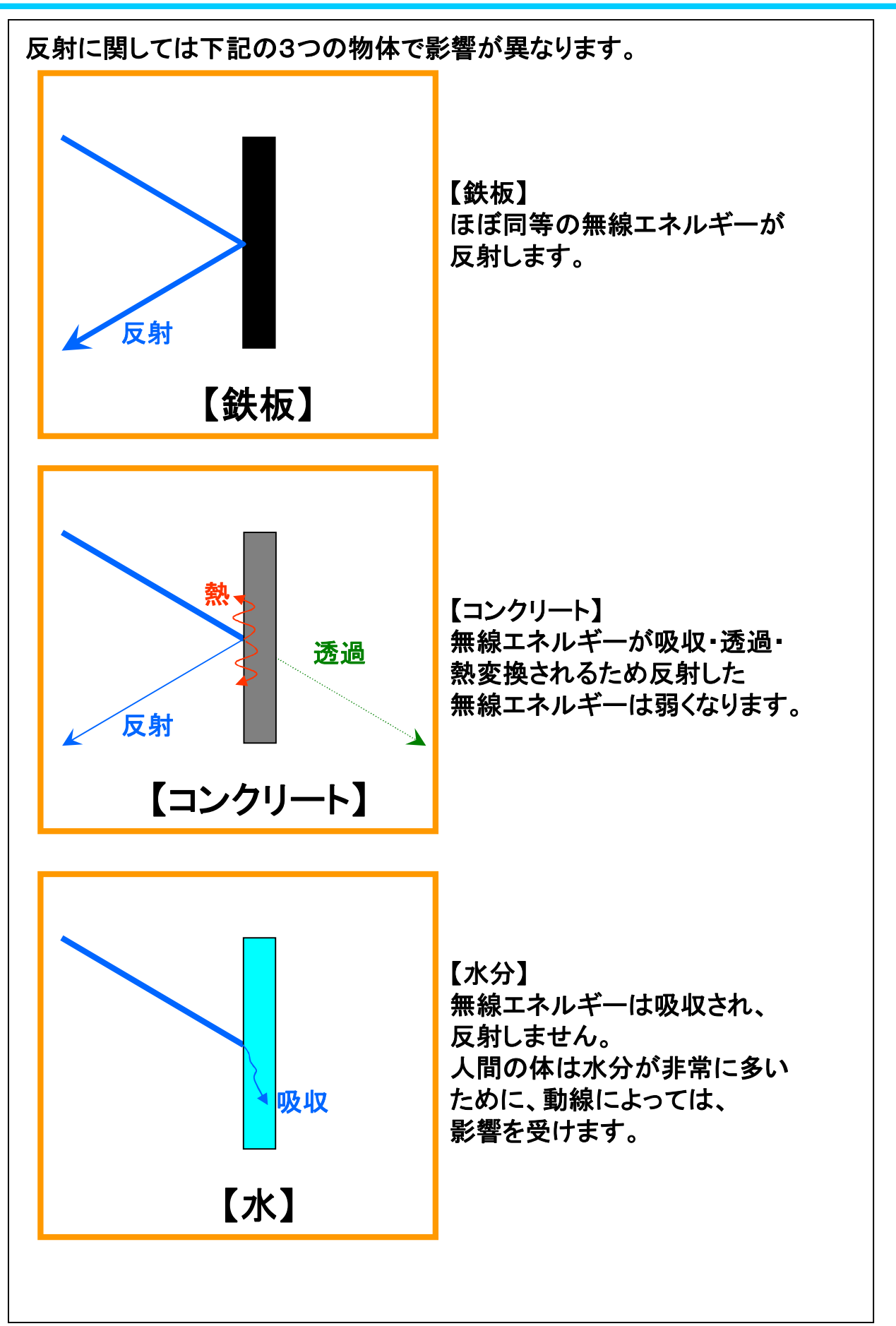

### 【ご案内】無線LANサイトサーベイについて

無線LANを安定して運用するために、事前に運用環境の調査(サイトサーベ イ)を行う事をお勧めします。

カシオ計算機では、無線LANの環境を構築する際にあたって、 無線サイト調査サービス(サイトサーベイ)を行っています。

料金などに関しては、担当営業にご確認ください。